# **Photoshop Tutorial - 'St. Mary's Silhouette'**

We start with 2 photo's : [St. Mary's Lighthouse.jpg](https://southshieldsdigitalgroup.co.uk/wp-content/uploads/2019/10/01-St.-Marys-Lighthouse.jpg) [Sunset.jpg](https://southshieldsdigitalgroup.co.uk/wp-content/uploads/2019/10/02-Sunset.jpg)

# **Start**

Open the photo 'St. Mary's Lighthouse.jpg'.

Copy this layer by pressing 'Ctrl+j' and turn off the bottom layer by 'clicking' on the 'eye' icon. Use the 'magic wand tool' to select the sky (press 'shift' to add to the selection).

Select>Modify>Feather by 1 pixel.

Pressed 'Delete' to remove it.

Re-size and re-position the 'cutout' to be in the bottom third of the document.

Click the 'Add Fill or Adjustment Layer' icon at the bottom of the 'Layers' window and select 'Hue/Saturation'.

Attach this layer to the 'cutout' layer by 'Alt+clicking' between them.

Select 'Hue/Saturation' layer and move the 'Lightness' slider almost all the way over to the left to create the near silhouette.

# **Sky**

Open the photo 'sunset.jpg' and import it into the main document.

Position the layer just below the 'cutout' layer.

Re-size and re-position to suit.

Click the 'Add Fill or Adjustment Layer' icon at the bottom of the 'Layers' window and select 'Levels'.

Attach this layer to the 'sunset' layer by 'Alt+clicking' between them.

Adjust the 'saturation' slider to suit.

# **Sun**

Click the 'Create New Layer' icon at the bottom of the 'layers window' and position it at the top of the layers stack.

Select the 'Bucket Fill' tool and fill with black.

Filters>Render>Lens Flare - select the '50-300mm Zoom' flare and position it approximately where it is required.

Change 'Blending Mode' to Screen.

Resize and reposition the 'flare' layer.

If needed, use a black brush to fill in the non-black areas on this layer.

# **Finishing**

Click the 'Create new fill or adjustment layer' icon at the bottom of the 'Layers window' and select 'levels' - move the black and white pointers in a touch.

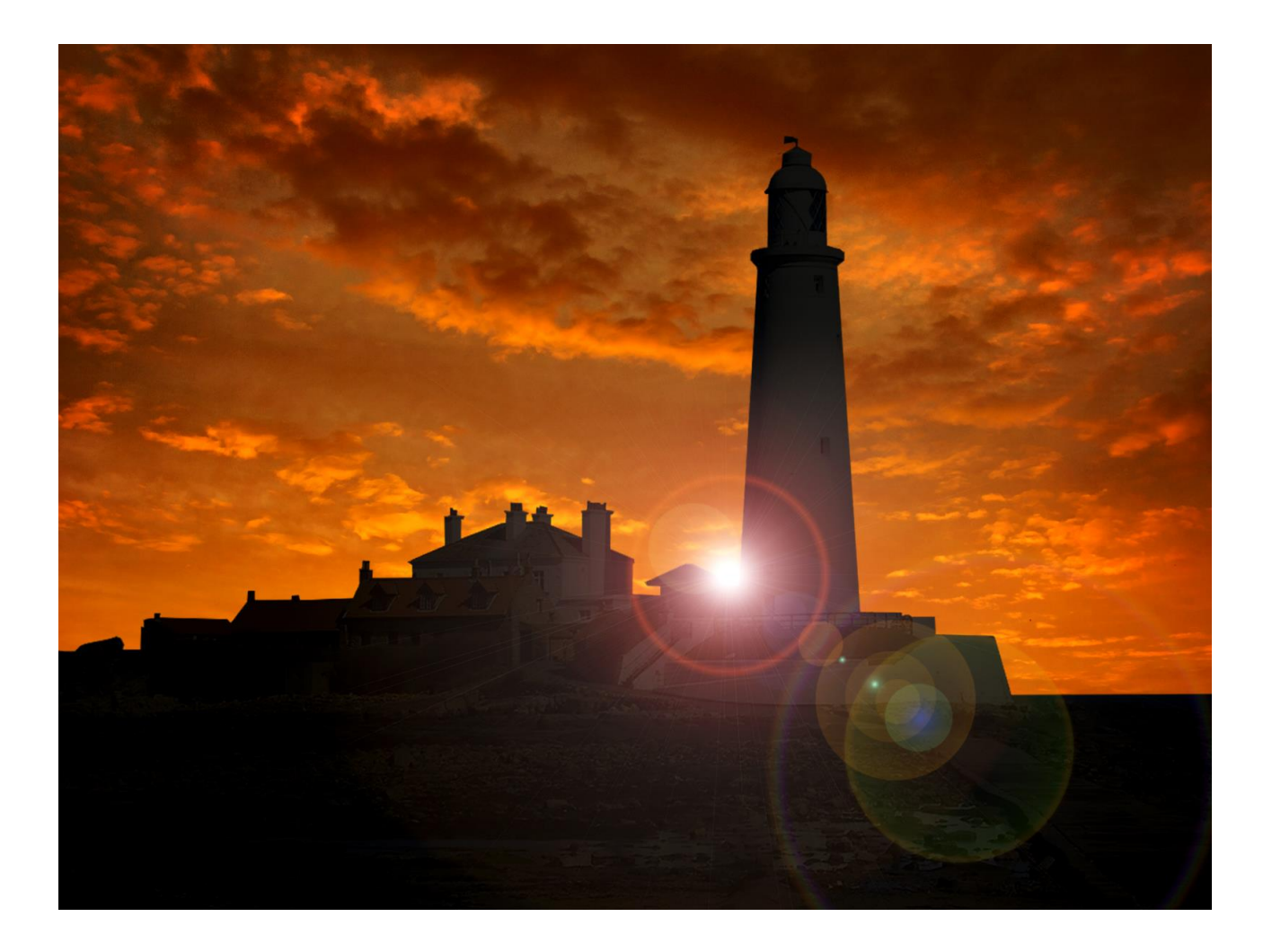